# **Abekes**

# **DashBoard Service**

# **Abekas® DashBoard Service**

The Abekas® OGP (openGear® Protocol) Service allows you to connect to your server from DashBoard.

# **To Install the Abekas® OGP Service**

The AbekasOGP application should already be installed on your server. If it is not, you can download and install the application manually.

**1.** Navigate to the **Downloads** section of the Ross® website for your server product and download the Abekas® OGP DashBoard Service.

*Tip: For example, if you have a Mira server, you would navigate to [https://www.rossvideo.com/support/software-downloads/mira/.](https://www.rossvideo.com/support/software-downloads/mira/)*

**2.** Run the Abekas\_#.#.#\_setup.exe application on your server and follow the wizard to install the service.

# **To Connect to the Server from DashBoard**

**1.** Click **File** > **New** > **TCP/IP DashBoard Connect or openGear Device**.

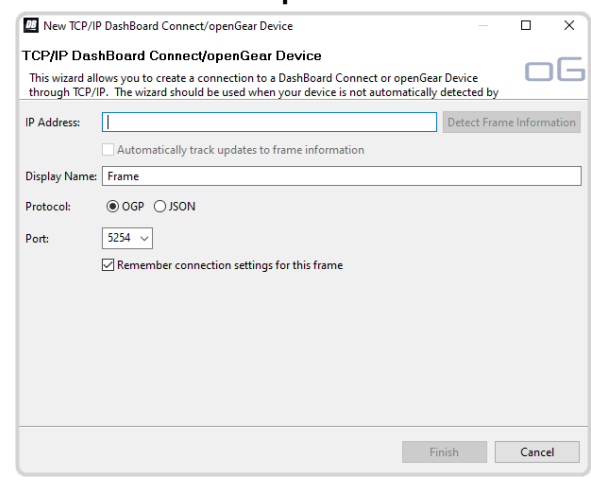

- **2.** In the **IP Address** field, enter the IP address of the server.
- **3.** In the **Display Name** field, enter the name you want to use to identify the server in DashBoard. This should be a unique name for the server you are setting up.
- **4.** Select **JSON**.
- **5.** In the **Port** field, enter 5254.
- **6.** Click **Finish**.

The server appears in the **Tree View**.

## **DashBoard Interface**

The server appears as a node in the DashBoard Basic Tree View. The **Replay** and **Explorer** sub-nodes can be expanded to show the **Operator** and **Explorer** pages.

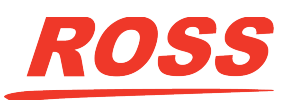

4602DR-301-01

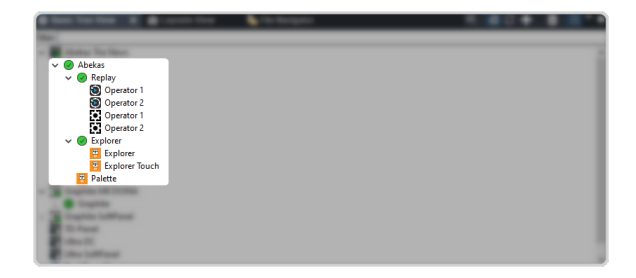

#### **Replay**

The **Operator 1** and **Operator 2** pages are also known as **MiraTouch Horse Racing** panels and are intended to be used in a 4-in/2-out replay configuration for horse racing.

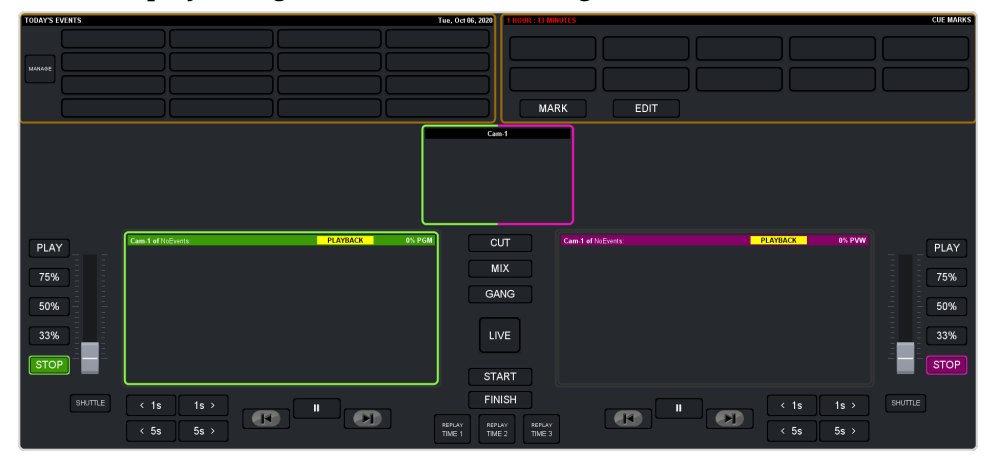

### **Explorer**

The **Explorer** and **Explorer Touch** pages mirror the operation of the **Explorer** application of your server. The **Explorer Touch** page is smaller version designed to fit into Live Assist.

*Tip: Portions of these pages can be dragged onto a custom panel in DashBoard PanelBuilder.*

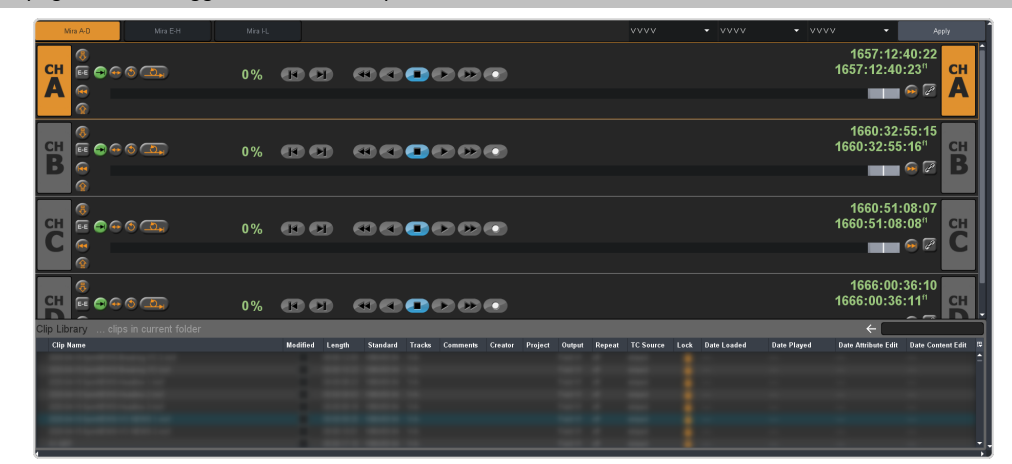

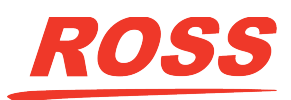

#### **Palette**

The **Palette** page provides a number of widgets for use in PanelBuilder.

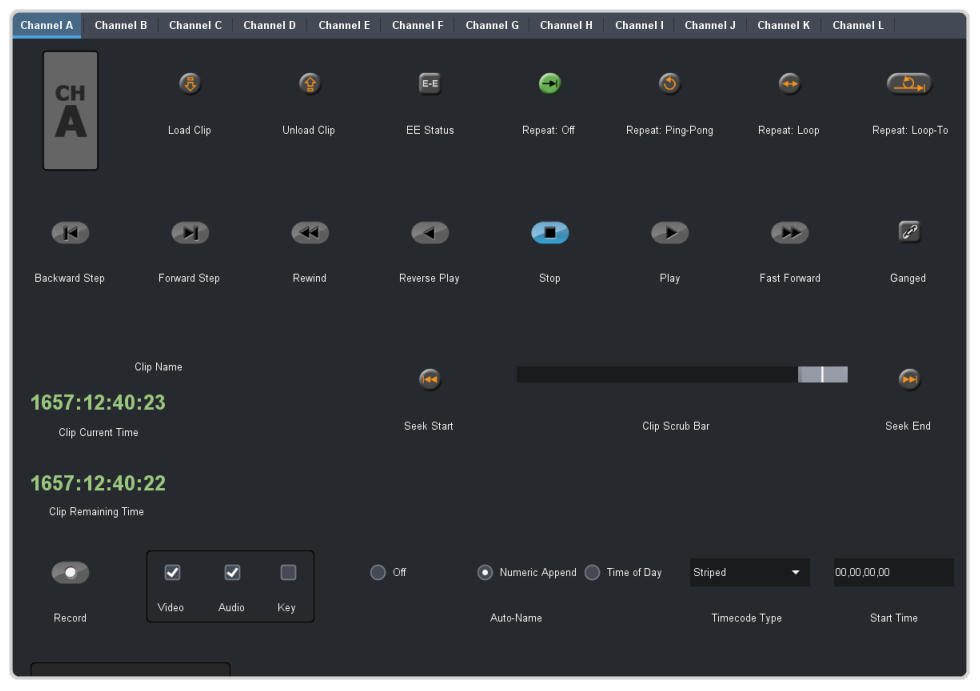

## **PanelBuilder Custom Panel Attributes**

When building a custom panel in DashBoard, you can connect to your server as a data source. This allows you access to numerous powerful commands and parameters native to your server.

#### **To Add a Server Command to a Custom Panel**

**1.** Double-click on the canvas of your custom panel and click the **openGear or XPression DataLinq Configure** button.

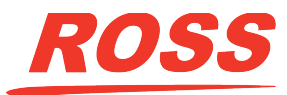

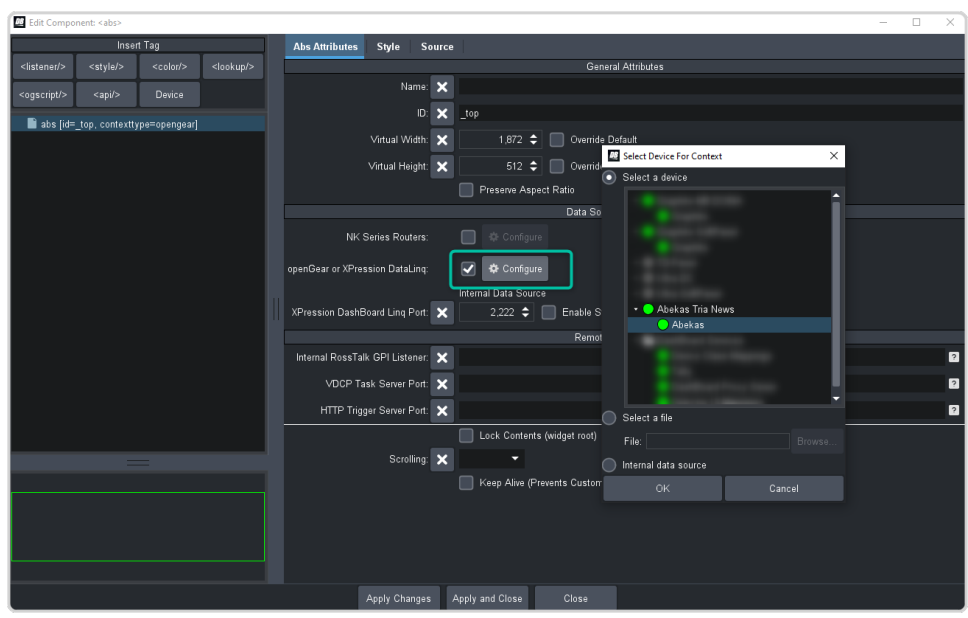

- **2.** Click **Select a device** and select **Abekas**.
- **3.** Click **OK**.

The **Current** below the button shows the **Abekas** server.

**4.** Insert a button or other interface element to your custom panel.

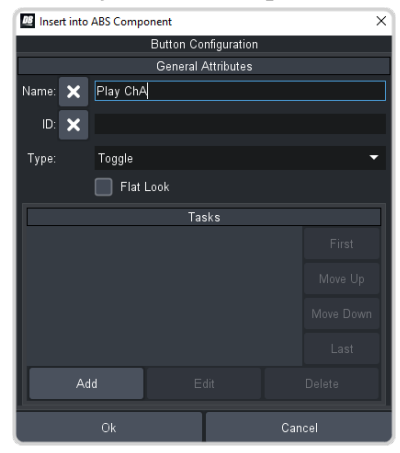

**5.** Edit your interface element as normal and click **Add** in the **Tasks** area. You can now drag and drop Abekas® server commands to the script editor to create visual logic chains.

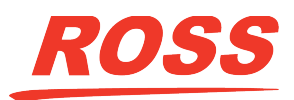

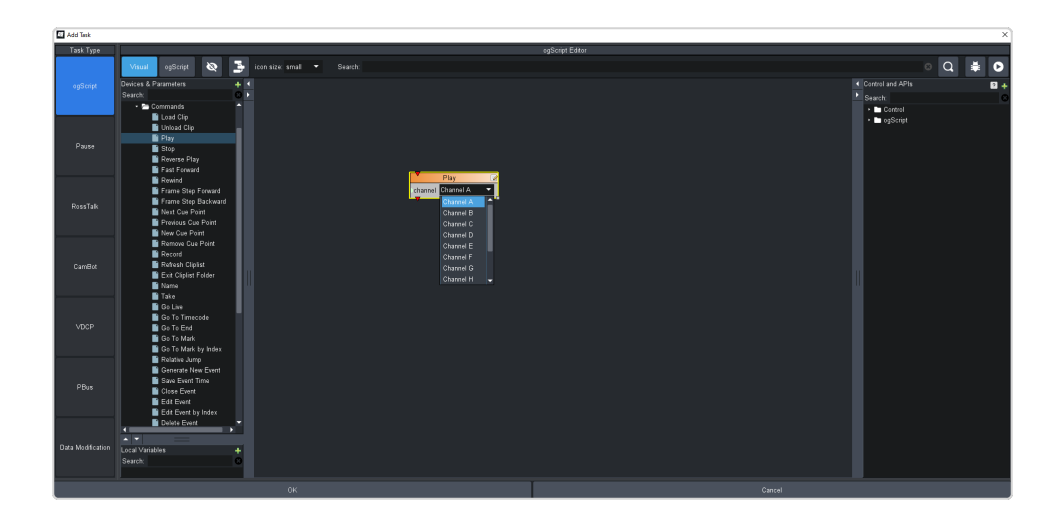

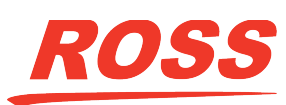